شر کت آسان سیستم مبنا www.EasySoft.ir 35855 :ثبت ُشوبر

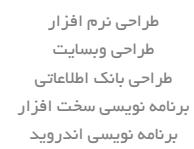

## بسمه تعالی

## **راهنمای استفاده از نرم افسار انبارداری آسان**

- تعاسیف
- اضخاظ

با مسئولیت محدود

با استفاده از این فرم میتوان لیست اشخاص را مشاهده کرده و شخص جدید اضافه نمود، همچنین میتوان اطلاعات اشخاص را ویرایش و حذف کرد.

√ انبا,ها

با استفاده از این فرم میتوان لیست انبارها را مشاهده کرده و انباذ جدید اضافه نمود، همچنین میتوان اطلاعات انبارها را ویرایش و حذف کرد.

√ واحدها

با استفاده از این فرم میتوان لیست واحدها را مشاهده کرده و واحد جدید اضافه نمود، همچنین میتوان اطلاعات واحد ها را ویرایش و حذف کرد.

- پشٍفایل با استفاده از این فرم میتوان مشخصات شرکت یا فروشگاه را ویرایش کرد تا هنگام چاپ فاکتور یا سایر چاپ ها از این مشخصات استفاده شود. همچنین می توان لوگوی شرکت را توسط این فرم وارد نمود.
- √ لیست کاربران این فرم شامل لیست کاربران نرمافزار میباشد و توسط آن میتوان رمز عبور کاربر فعلی را تغییر داد یا کاربران دیگری برای نرمافزار تعریف کرد.
	- محصولات
	- $\sqrt{2}$  گروه ها

با استفاده از این فرم میتوان لیست گروه محصولات، کالاها یا خدمات را مشاهده کرده و گروه جدید اضافه، ویرایش یا حذف نمود.

√ زیرگروه ها

آدرس: تبریز، خیابان امام، بازار کبود، طبقه زیرزمین، پلاک ۱۴۳

تلفن: ٥٩١٤٥٥٩٥٣٥-١٩١٥٥٩٥٩٥٩٩١٣٥٥٩٩١٩٥٥٩٧-091460 www.EasySoft.ir – info@EasySoft.ir

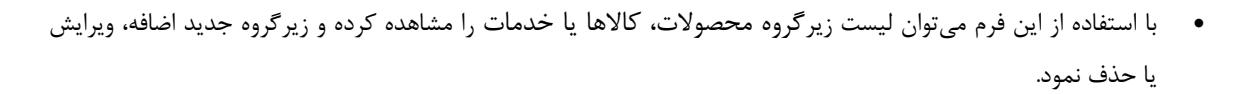

کاال ّا

با مسئولیت محدود

با استفاده از این فرم می توان لیست محصولات، کالاها یا خدمات را مشاهده کرده و کالای جدید اضافه، ویرایش یا حذف نمود.

- اًباسگشداًی
- کالاهای انبا $\sqrt{ }$

توسط این فرم می توان کالاهای موجود در انبار را مشاهده کرد. با زدن دکمه ویرایش میتوان موجودی اولیه، حداقل تعداد، حداکثر تعداد و قفسه کالاها را در انبار مربوطه ویرایش کرد.

- √ ورود کالا
- توسط این فرم می توان رسیدهای ورود کالا را مشاهده کرد. با زدن دکمه جدید و پر کردن موارد مورد نیاز می $بان یک رسید$ ورود کالا در سیستم ثبت کرد. با زدن دکمه چاپ میتوان رسید را به صورت گرافیکی چاپ نمود. مراحل و تنظیمات چاپ در ادامه این راهنما توضیح داده شده است. همچنین با موارد انتخاب شده در لیست رسیدها می توان آنها را فیلتر کرد.
- خشٍج کاال توسط این فرم می توان رسیدهای خروج کالا را مشاهده کرد. با زدن دکمه جدید و پر کردن موارد مورد نیاز میتوان یک رسید خروج کالا صادر کرد. با زدن دکمه چاپ می توان رسید را به صورت گرافیکی چاپ نمود. همچنین با موارد انتخاب شده در لیست رسیدها می توان آنها را فیلتر کرد.
	- گضاسضات
	- که گزارشات پایه

با استفاده از فرمهای گزارشات پایه می توان اطلاعات موجود سیستم را گزارشگیری کرد، به عنوان مثال فرم گزارش اشخاص برای گزارشگیری اطلاعات اشخاص ساخته شده است، توسط آن می توان تمامی اطلاعات اشخاص را گزارشگیری و چاپ کرد (مراحل و تنظیمات چاپ در ادامه این راهنما توضیح داده شده است).

√ گزارشات اصلے

با استفاده از فرمهای گزارشات اصلی می توان اطلاعات موجود سیستم در رابطه با ورود کالاها و خروج کالاها را گزارشگیری کرد. تمامی این گزارشات بر پایِه از تاریخ تا تاریخ پیاده سازی شده است.

√ گزا, شات پیشرفته

با استفاده از فرمهای گزارشات پیشرفته می توان اطلاعات موجود سیستم در رابطه با ورود کالاها و خروج کالاها را براساس اشخاص گزارشگیری کرد. تمامی این گزارشات بر پایه از شخص پیاده سازی شده است.

> آدرس: تبریز، خیابان امام، بازار کبود، طبقه زیرزمین، پلاک ۱۴۳ تلفن: ٥٩١٤٦٥٩٥٩٥٩٦٩١-٥٩١٢٩٥٩٩٩٥٩٩٩٦٥٥-٥٩١٢٩٥٥ م9١٢٢٥ www.EasySoft.ir – info@EasySoft.ir

شر کت آسان سیستم مبنا www.EasySoft.ir 35855 :ثبت ُشوبر

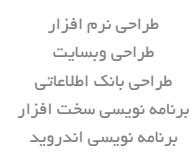

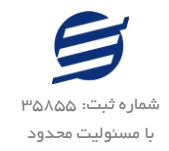

- اهکاًات
- **∕ دفت** چه تلفن

با استفاده از این فرم میتوان لیست دفترچِه تلفن را مشاهده و مدیریت کرد.

- یادآ $_{e,2}$ ها $\checkmark$ توسط این فرم می توان لیست یادآوری ها را مدیریت کرد و یک یادآوری به سیستم اضافه نمود.
	- پطتیباًی
- √ تهیه پشتیبان با استفاده از فرم تهیه پشتیبان میتوان با انتخاب مسیر از اطلاعات نرمافزار پشتیبان گرفت. پیشنهاد می شود برنامه ای مدونی جهت کپی پشتیبان از اطلاعات نرم افزار تهیه نمایید. بازیابی اطلاعات بر پایه این کپی های پشتیبان امکان پذیر است.
- باصیابی پطتیباى با استفاده از فرم بازیابی پشتیبان میتوان با انتخاب مسیری که فایلهای پشتیبان در آن قرار دارند اطلاعات نرمافزار را بر پایه پشتیبان انتخاب شده بازیابی نمود.
	- تٌظیوات چاپ
	- قبل از گزارشگیری نوع کاغذ (A5 یا 45) را مشخص کرده و دکمه گزارش را کلیک کنید.  $\checkmark$
- $\blacktriangleright$  در قسمت تنظیمات صفحه ابتدا نوع کاغذ (4A یا 45) را مشخص کنید، سپس گزینه Print Background Colors < and Images را فعال کرده و تمامی Headers and Footers را در حالت Empty قرار دهید.
	- با استفاده از دکمه پیش نمایش می توانید گزارش خود را بررسی کنید.  $\checkmark$ 
		- با استفاده از دکمه چاپ گزارش خود را چاپ نمایید.  $\checkmark$